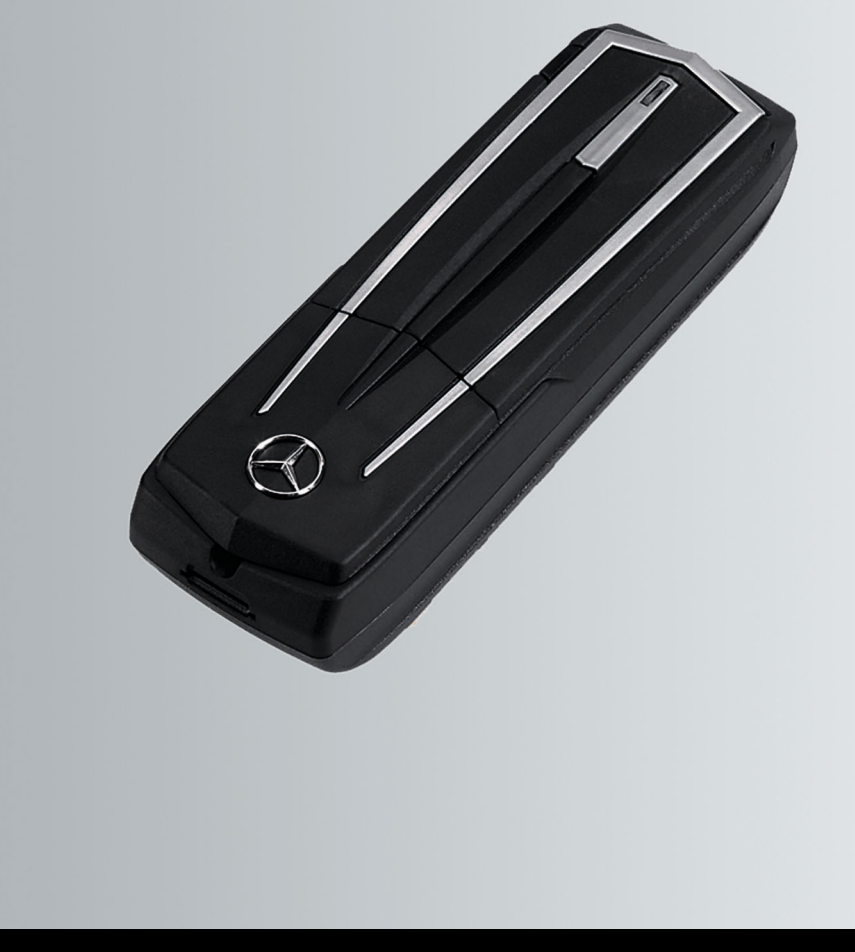

# Telephone Module with Bluetooth<sup>®</sup> (SAP profile)

Operating instructions

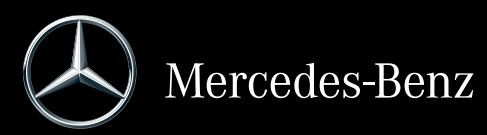

Order number 6515 6959 00 Part number A 253 584 65 09 Edition 2019-1

#### **Information and Copyright**

Further information on the telephone module, Mercedes-Benz vehicles and Daimler AG can be found online at: http://www.mercedes-benz.com/connect http://www.mercedes-benz.com http://www.daimler.com

Should you have questions or comments relating to these operating instructions, you can contact our technical documentation team at the following address: HPC 059-H502 71059 Sindelfingen Germany Time of going to print: 23.01.2019 Not to be reprinted, translated or otherwise reproduced, in whole or in part, without the

written permission of Daimler AG.

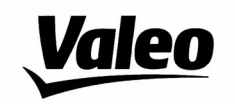

Comfort and Driving Assistance Systems

Konformitätserklärung gemäß der Richtlinie 2014/53/EU **Radio Equipment Directive (RED)** 

Declaration of Conformity in accordance with the Radio Equipment Directive 2014/53/EU (RED)

 $\in \epsilon$ 

Hersteller / Manufacturer

neiker acustic GmbH Max-Planck-Straße 28-32 61381 Friedrichsdorf/Ts.

erklärt, dass das Produkt / declares that the product

Gerätetyp / Type of device **CKIII-SAPV4** Modelnummer / Model no. **CKIII-SAPV4** 

bei bestimmungsgemäßer Verwendung den grundlegenden Anforderungen der Radio Equipment Directive entspricht.

complies with the essential requirements of the Radio Equipment Directive, when used for its intended purpose.

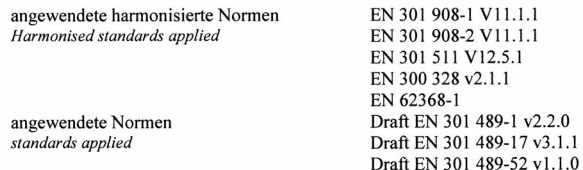

Die oben beschriebenen Geräte erfüllen die Vorschriften der Richtlinie 2011/65/EU des Europäischen Parlaments und des Rates vom 8. Juni 2011 zur Beschränkung der Verwendung bestimmter gefährlicher Stoffe in Elektro- und Elektronikgeräten

The above mentioned equipment meets the requirements of the directive of the European parliament and Council of the European Union of June 8, 2011, for Restriction of the use of certain hazardous substances in electronic equipments.

Die Unterzeichnenden erklären als rechtsverbindliche Bevollmächtigte, dass die oben erwähnten Geräte den Anforderungen der RED Richtlinie entsprechen.

The signing legal authorities state, that the above mentioned equipment meets the requirements of the Radio Equipment Directive.

Abgegeben durch / This declaration is submitted by

i.V. Gerald Müller Product Line R&D Director i.A. Andreas Froidl **Head of Technical Project Management** 

 $i \vee j \vee j$ 

Friedrichsdorf, 18.01.2019

03F002-19

Page 1 1 VALEO - Product Line Valeo peiker Telematics - www.valeo.de

# **Symbols**

In these operating instructions you will find the following symbols:

# G **WARNING**

Warning notes draw your attention to hazards that may endanger your health or your life, or the health or life of others.

- **If** Notes on material damage draw your attention to dangers that could lead to damage to your vehicle.
- $\bigcap$  Useful instructions or further information that could be helpful to you.
- This symbol shows an instruction you must follow.
- $\blacktriangleright$  Several consecutive symbols of this kind indicate an instruction with several steps.
- $(D)$  page) This symbol tells you where you can find further information on a topic.
- Display This text indicates a message in the multifunction display.

#### **Welcome to the World of Mercedes-Benz**

First of all, familiarise yourself with your Mercedes-Benz telephone module with Bluetooth<sup>®</sup> (SAP profile). Read this Supplement, in particular the safety and warning notes, before you use the telephone module. This will help you to get the most out of This will help you to get the most out of This will help you to get the most out of your telephone module and avoid endangering yourself and others.

Mercedes-Benz is continuously updating its accessories to meet the state of the art. This description may therefore, in some individual cases, deviate from your telephone module.

The technical documentation team at Daimler AG wishes you safe and pleasant motoring.

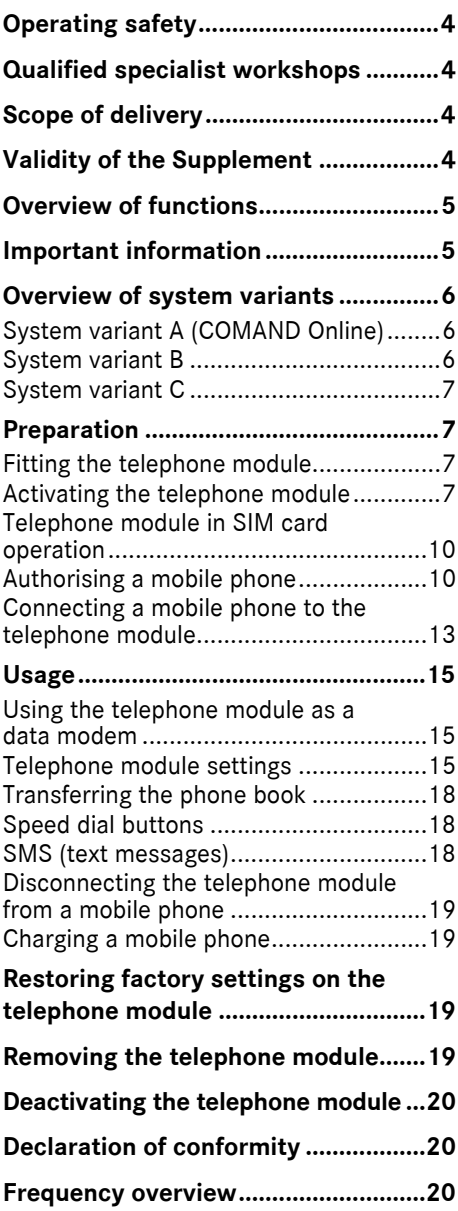

# <span id="page-5-0"></span>**Operating safety**

#### G **WARNING**

When operating mobile communications equipment in the vehicle, observe the legal regulations of the country you are currently in.

If it is permitted by law to operate mobile communications equipment while the vehicle is in motion, you may still only do so if traffic conditions permit this. You could otherwise be distracted from traffic conditions and lose control of the vehicle, potentially injuring yourself and others.

Two-way radios or fax machines without low-reflection exterior aerials may interfere with the vehicle's electronics, thereby jeopardising the operating safety of the vehicle and your own safety. For this reason, only use such equipment if it is properly connected to a separate, lowreflection exterior aerial.

The telephone module can become very hot when the outside temperature is high.

Do not open the bracket and do not attempt to make modifications to the telephone module. The operating permit will otherwise be rendered invalid.

#### <span id="page-5-1"></span>**Qualified specialist workshops**

A qualified specialist workshop has the necessary professional expertise, tools and qualifications for performing the required work on the telephone module.

A qualified specialist workshop must perform service, maintenance and repair work in line with Daimler AG regulations, and must document this work accordingly. If these requirements are not observed, warranty claims may be rendered void.

Only have warranty-based and ex gratia work carried out in authorised workshops/Service Centres.

Mercedes-Benz recommends that you use a Mercedes-Benz Service Centre.

#### <span id="page-5-2"></span>**Scope of delivery**

The following components make up the scope of delivery:

- ^ Mercedes-Benz telephone module with Bluetooth® (SAP profile)
- ^ Supplement

#### <span id="page-5-3"></span>**Validity of the Supplement**

This Supplement is valid for vehicles with:

- ^ Basic fitting for mobile phone with interface (convenience telephony), code 386
- $\bullet$  Telephone module with Bluetooth® (SAP profile), code 379.

#### <span id="page-6-0"></span>**Overview of functions**

The telephone module can be used as an integrated telephone with its own SIM card  $(D)$  page [10\)](#page-11-0) or in conjunction with a mobile phone ( $\triangleright$  page [10\)](#page-11-1).

The telephone module supports:

- ^ Hands-free mode
- Data modem operation<sup>1</sup> ( $\triangleright$  page [15\)](#page-16-1)
- Sending<sup>1</sup> and receiving text messages ( $\triangleright$  page [18](#page-19-2))
- ^ Accessing the mobile phone's phone book ( $\triangleright$  page [18](#page-19-0))
- Mobile phone charging ( $\triangleright$  page [19\)](#page-20-1)

If you use the telephone module in conjunction with your mobile phone, the mobile phone must support the SAP (SIM Access Profile) Bluetooth® profile. Using the SAP profile, all telephone functions are transferred to the telephone module.

If the connected mobile phone supports the PBAP (Phonebook Access Profile) Bluetooth® profile, the telephone module downloads the existing call lists<sup>2</sup>.

The telephone module makes use of the vehicle's exterior aerial and provides the best possible speech quality and internet connectivity.2

Further information on the telephone module and a list of compatible mobile phones are available online at:

http://www.mercedes-benz.com/connect

#### <span id="page-6-1"></span>**Important information**

This Supplement makes reference to the COMAND Online and Audio operating instructions as well as the vehicle Owner's Manual and the operating instructions of the mobile phone. Please keep these to hand for reference.

If difficulties arise during fitting, contact a qualified specialist workshop ( $\triangleright$  page [4\)](#page-5-1). Mobile phone manufacturers constantly update your mobile phones to the latest version. For this reason, deviations from these operating tips are possible.

When the vehicle is unlocked, a Bluetooth $^{\circledR}$ connection between an authorised mobile phone and the telephone module can be established automatically. Phone calls cannot be made using the hands-free system until COMAND Online/the system has been switched on. Certain changes to the SIM card settings are not possible using the telephone module. Examples include call forwarding, call waiting and text message parameters. Changes to these settings must be made directly on the inserted SIM card in the mobile phone, see the operating instructions of the mobile phone.

1 Not possible for all systems.

2 Phone calls made using the telephone module are not stored in the mobile phone's call list.

#### <span id="page-7-0"></span>**Overview of system variants**

This Supplement describe the telephone module in terms of the different COMAND Online and audio systems. The following descriptions in this Supplement contain corresponding notes on the given system variants.

 $\blacktriangleright$  Check which system is in your vehicle.

# <span id="page-7-1"></span>**System variant A (COMAND Online)**

- ▶ Switch on COMAND Online/the audio system and select Telephone.
- $\blacktriangleright$  If available, select Connect device. If the menu item Connect MB SAP module or Disconnect MB SAP module appears in the COMAND Online/audio system display, the vehicle is equipped with system variant A.

#### <span id="page-7-2"></span>**System variant B**

 $\blacktriangleright$  If your vehicle corresponds to one of the following model series/years of construction, it is equipped with system variant B.

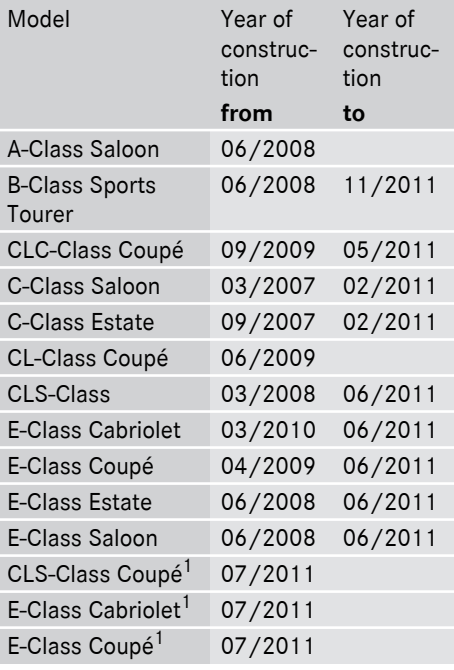

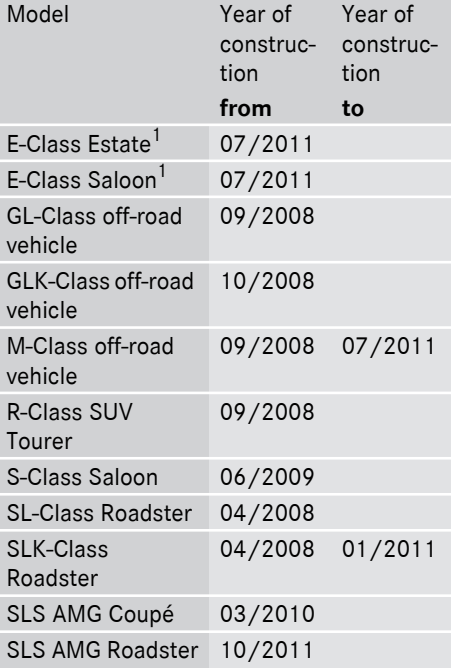

1 Only applies to Audio 20 and Audio 50.

#### <span id="page-8-0"></span>**System variant C**

 $\blacktriangleright$  If your vehicle corresponds to one of the following model series/years of construction, it is equipped with system variant C.

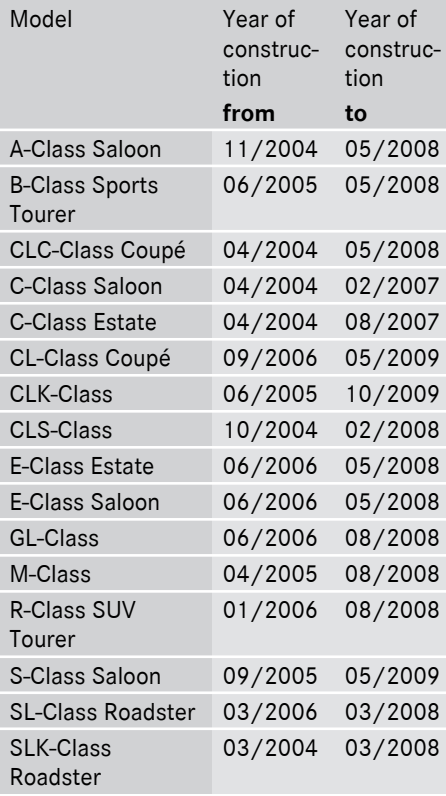

#### <span id="page-8-1"></span>**Preparation**

# <span id="page-8-2"></span>**Fitting the telephone module**

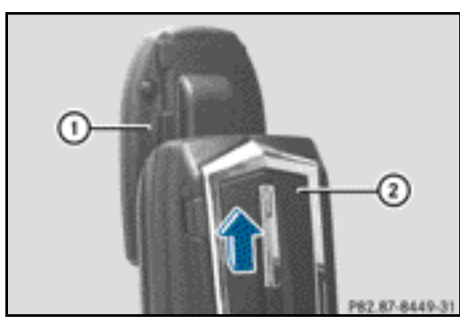

 $\blacktriangleright$  Push telephone module (2) into fixture (1) until it engages audibly.

# <span id="page-8-3"></span>**Activating the telephone module**

#### **General notes**

The telephone module need only be activated if the vehicle is equipped with system variant A (COMAND Online) ( $\triangleright$  page [6](#page-7-1)).

For first-time use with a mobile phone, the mobile phone must be activated on the telephone module. After this initial activation, the two devices will be connected to each other automatically in the vehicle with every startup.

- $\triangleright$  Press the  $\overline{\text{TEL}}$  button repeatedly until the basic telephone menu appears, then select Telephone.
- $\blacktriangleright$  Fit the module ( $\triangleright$  page [7\)](#page-8-2).
- $\triangleright$  Switch to the menu bar: slide  $\odot\cdot$  the controller.
- ▶ Select Connect device or Connect MB SAP module.

If your vehicle is equipped with a Mercedes-Benz business phone, you can connect the module as a COMAND phone or Business phone.

▶ Where applicable, select COMAND phone or Business phone. The COMAND device list appears.

# **8 Preparation**

▶ Select Connect MB SAP module or

Select Activate MB SAP module.

The following message is displayed:  $\mathbb{T}_0$ connect your MB SAP module, please ensure that it is connected and activated.

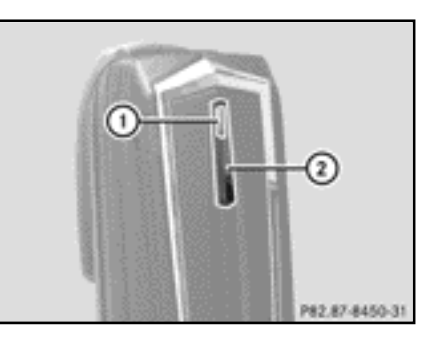

- $\blacktriangleright$  Press and hold button  $(2)$ . Indicator lamp  $(1)$  lights up in white.
- $\blacktriangleright$  Release the button as soon as indicator lamp  $(1)$  flashes yellow.
- Select Start search

The Searching for an active MB SAP module... message appears.

If the module has been located and the connection has been established, the COMAND device list or .. SAP phone search" is displayed.

MB SAP module phones is highlighted.

The module is now activated and connected in COMAND Online.

If no module has been located repeat the process. Ensure that the module is fitted correctly and that indicator lamp  $(1)$  on the module is flashing yellow.

You can activate the telephone module on up to eight vehicles with COMAND Online/audio system. The settings will remain stored in the telephone module.

#### <span id="page-9-0"></span>**Activating and connecting the telephone module**

For first-time use with a mobile phone, the mobile phone must be activated on the telephone module. After this initial activation, the two devices will be connected automatically in the vehicle with every startup.

- $\triangleright$  Press the  $TEL$  button repeatedly until the basic telephone menu appears, then select Telephone.
- $\blacktriangleright$  Fit the telephone module ( $\triangleright$  page [7\)](#page-8-2).
- $\triangleright$  Switch to the menu bar: slide  $\odot\cdot$  the controller.
- $\triangleright$  For first-time activation: Select Activate MB SAP module.
- ▶ Select Connect device or Connect MB SAP module.
- $\blacktriangleright$  Depending on vehicle equipment, select COMAND phone or Business phone. The COMAND device list appears.
- $\blacktriangleright$  For first-time activation: Select Activate MB SAP module.
- Select Connect MB SAP module.

The following message is displayed:  $\sqrt{10}$ connect your MB SAP module, please ensure that it is connected and activated.

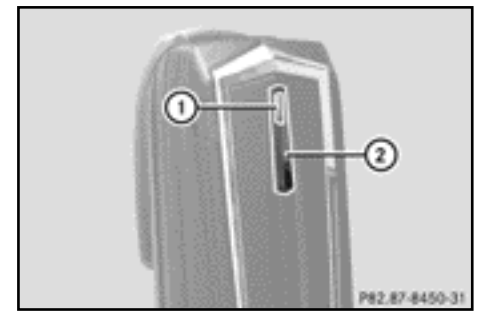

 $\blacktriangleright$  Press and hold button  $(2)$ . Indicator lamp  $(1)$  lights up in white. You can activate the telephone module on up to eight vehicles with COMAND Online/ an audio system. The settings will remain stored in the telephone module.

- As soon as indicator lamp  $(1)$  flashes yellow, release button  $(2)$ . If indicator lamp  $(1)$  does not flash yellow, the telephone module has not been recognised. Check that the telephone module is fitted correctly, then repeat the process.
- $\blacktriangleright$  Select Start search. The Searching for an active MB SAP

module... message appears.

If the telephone module has been located and connected, the MB SAP module connection successful message appears.

An authorisation menu appears for the mobile phone.

If you wish to authorise a mobile phone:

Explore Start search follow the COMAND Online/audio system instructions.

#### or

- Explorer Search for phones.
- $\triangleright$  Select SAP phone.
- ▶ Select Start search.

Further information on authorising a mobile phone ( $\triangleright$  page [10](#page-11-1)).

If you do not wish to authorise a mobile phone:

 $\blacktriangleright$  Select  $\boxed{\blacktriangleleft}$ .

The COMAND device list is displayed. Further information on authorisation

( $\triangleright$  page [10\)](#page-11-1).

# **Changing connections**

If your vehicle is equipped with a Mercedes-Benz business phone, you can connect the telephone module as either a COMAND phone or a Business phone.

To change connections, the telephone module must have already been activated and connected ( $\triangleright$  page [8\)](#page-9-0).

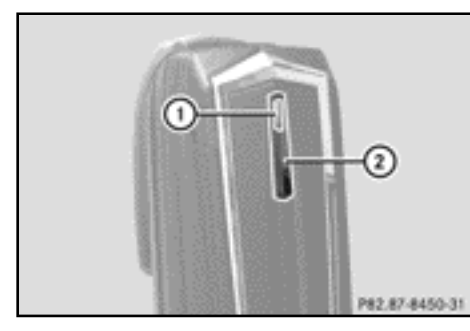

- $\blacktriangleright$  Remove the telephone module  $(D$  page [19](#page-20-3)).
- $\triangleright$  Press the  $\boxed{\text{TEL}}$  button repeatedly until the basic telephone menu appears, then select Telephone.
- Example Select Connect device and then COMAND phone or Business phone.
- Select the MB SAP module phones menu.
- $\triangleright$  Select the list symbol on the right, beside Activate MB SAP module.
- Select Disconnect MB SAP module and confirm by pressing Yes.
- $\triangleright$  Exit the COMAND device list.
- $\blacktriangleright$  Fit the module ( $\triangleright$  page [7\)](#page-8-2).
- $\blacktriangleright$  Press and hold button  $\Omega$ .
- As soon as indicator lamp  $(1)$  flashes yellow, release button  $(2)$ . Indicator lamp  $(1)$  continues to flash yellow.
- X Select Activate MB SAP module or Connect MB SAP module and then COMAND phone or Business phone.
- Select Connect MB SAP module. The following message is displayed:  $\mathbb{T}_0$ connect your MB SAP module, please ensure that it is connected and activated.
- Select Start search. The Searching for an active MB SAP module... message appears.

When the module has been located and connected, the MB SAP module connection successful message appears.

An authorisation menu appears for the mobile phone. Further information on authorisation ( $\triangleright$  page [10\)](#page-11-1).

#### <span id="page-11-0"></span>**Telephone module in SIM card operation**

Use the telephone module as a SIM card telephone if:

- ^ your mobile phone is not compatible
- you own a separate SIM card

In SIM card operation, a Bluetooth<sup>®</sup> connection to your mobile phone is not possible.

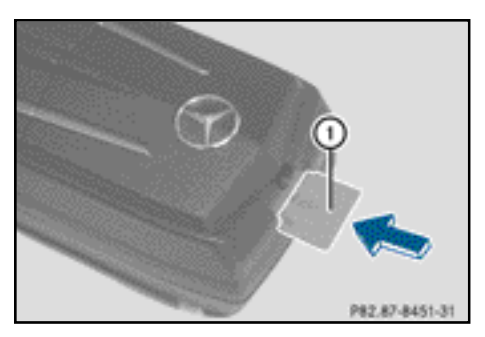

- $\blacktriangleright$  To insert: with the contact area facing down, insert SIM card  $(1)$  into the SIM card slot until it engages.
- $\blacktriangleright$  To remove: push SIM card  $(1)$  and then release.

# <span id="page-11-1"></span>**Authorising a mobile phone**

# **General notes**

When you use you mobile phone with the telephone module and COMAND/the audio system for the first time, you must first search for the mobile phone and authorise it.

If your mobile phone is already authorised, the most recently connected mobile phone is found and automatically connected.

You can authorise a maximum of 15 mobile phones. The Bluetooth telephone list indicates the currently connected mobile phone with a dot  $\bullet$ .

You can adjust your settings so that the mobile phone PIN is saved to the telephone module ( $\triangleright$  page [15](#page-16-3)).

# **Requirements**

You can authorise and connect your mobile phone on the telephone module if:

- the module is fitted ( $\triangleright$  page [7](#page-8-2)) and activated in COMAND/audio system  $(D$  page [7\)](#page-8-3)
- ^ there is no SIM card inserted in the telephone module  $($  page [10](#page-11-0))
- ^ the mobile phone is not actively connected to another device via Bluetooth®
- the mobile phone supports the SAP (SIM Access Profile) Bluetooth® profile.

For checking and changing additional mobile phone settings, see the operating instructions of the mobile phone:

- $\bullet$  Bluetooth® must be active on the mobile phone and visibility must be activated for other devices.
- The mobile phone's SAP Bluetooth<sup>®</sup> profile must be activated.
- ^ You must know your mobile phone's Bluetooth<sup>®</sup> name.

#### **Procedure for vehicles with variant A (COMAND Online)**

# **Authorising the mobile phone**

- $\blacktriangleright$  Fit the telephone module ( $\triangleright$  page [7](#page-8-2)).
- $\triangleright$  Press the  $\overline{\text{TEL}}$  button repeatedly until the basic telephone menu appears, then select Telephone.
- ▶ Select Telephone/Connect device and confirm your selection.
- ▶ Select SAP phone/Phones on the MB SAP module.
- ▶ Select Update/Search for phones.

#### or

- Expect Search for phones and SAP telephone.
- ▶ Select Start search. The Bluetooth® names of the mobile phones in reception range appear.
- $\triangleright$  Select the mobile phone that you wish to authorise.

An entry prompt for a 16-digit PIN appears.

- $\blacktriangleright$  Enter a 16-digit PIN of your choice and confirm your selection.
- $\triangleright$  When requested, enter the same 16-digit PIN into the mobile phone within the 20 second time limit.
- $\blacktriangleright$  Depending on the mobile phone you are using, it may be necessary to confirm the telephone module's connection request on the mobile phone.

For the purposes of the connection request from the telephone module, the mobile phone must be set to "automatic"/ "authorised yes", see the operating instructions of the mobile phone.

▶ In COMAND Online/audio system, enter the SIM card PIN and confirm.

If authorisation is successful, a message appears confirming the mobile phone has been authorised.

# **Switching between mobile phones**

If you have authorised several mobile phones on the telephone module, you can switch between individual mobile phones.

- $\blacktriangleright$  End any active telephone conversations.
- $\triangleright$  Select the desired mobile phone in the COMAND device list, under MB SAP module phones.

If the selected mobile phone is within Bluetooth® range and Bluetooth® is activated, the phone will be located and connected.

- $\triangleright$  Confirm the telephone module's connection request on the mobile phone, see operating instructions of the mobile phone.
- $\blacktriangleright$  If necessary, enter the SIM card PIN into COMAND Online/audio system, and confirm it.

# **Procedure for vehicles with system variant B and C**

- $\blacktriangleright$  Fit the telephone module ( $\triangleright$  page [7](#page-8-2)).
- $\triangleright$  Call up the telephone menu, see the separate operating instructions.
- $\blacktriangleright$  If available: select convenience telephony, see the separate operating instructions.

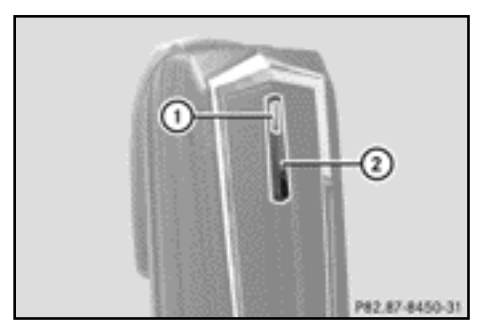

- $\triangleright$  Wait until indicator lamp  $\cap$  lights up.
- $\blacktriangleright$  Press button (2) for approximately three seconds.

 $\blacktriangleright$  If a mobile phone is connected and the telephone module is registered online: Call ..0001".

If an existing Bluetooth connection has been severed because button 2 has been pressed, the telephone module then registers itself again.

As soon as the Bluetooth<sup>®</sup> connection is available, select the list of dialled numbers, see separate operating instructions.

# **Procedure for vehicles with system variant B**

▶ Select the "CONNECT PHONE" text message and call the number of the sender.

or

 $\blacktriangleright$  If only the telephone number of the received text message appears: Select Options/Display text and call the sender.

The telephone module searches for SAP phones.

- $\triangleright$  Once the search is complete, select the text message function.
- $\triangleright$  Select the text message for the mobile phone which you intend to authorise and open it. A phone number is displayed. This is also the 16-digit PIN.
- $\triangleright$  Select the displayed PIN and then select Call sender and confirm your selection.
- $\triangleright$  When requested, enter the displayed PIN into the mobile phone within the 20 second time limit. If the authorisation is successful, a tone with an ascending melody sounds.
- $\blacktriangleright$  Depending on the mobile phone you are using, it may be necessary to confirm the telephone module's connection request on the mobile phone.

For the purposes of the telephone module's connection request, the mobile phone must be set to ..automatic"/ "authorised yes", see the operating instructions of the mobile phone.

 $\blacktriangleright$  If necessary, enter the SIM card PIN into COMAND Online/audio system and confirm.

# **Procedure for vehicles with system variant C**

 $\blacktriangleright$  In the call list, select and dial the CONNECT PHONE entry.

The telephone module searches for SAP phones.

- $\triangleright$  Once the search is complete, select the call list again.
- $\blacktriangleright$  In the call list, select the number of the mobile phone you intend to authorise. The displayed number is also the 16-digit PIN.

If more than ten mobile phones are found, search through the call list in the following order:

- recently dialled numbers
- missed calls
- received calls

If the phone number is not displayed in its entirety, press the NUM button on the audio system and switch to the multifunction display.

- $\blacktriangleright$  Make a note of the 16-digit PIN.
- $\triangleright$  Call the displayed phone number.
- $\blacktriangleright$  When requested, enter the displayed PIN into the mobile phone within the 20 second time limit. If the authorisation is successful, a tone with an ascending melody is sounded.
- $\blacktriangleright$  Depending on the mobile phone you are using, it may be necessary to confirm the telephone module's connection request on the mobile phone.

For the purposes of the telephone module's connection request, the mobile phone must be set to "automatic"/ ..authorised yes", see the operating instructions of the mobile phone.

 $\blacktriangleright$  If necessary, enter the SIM card PIN into COMAND and confirm it.

#### <span id="page-14-0"></span>**Connecting a mobile phone to the telephone module**

Establishing a Bluetooth® connection between a mobile phone and the telephone module is only possible if:

- there is no active Bluetooth<sup>®</sup> connection between the telephone module and another mobile phone
- there is no active SAP or HFP Bluetooth $^\circledR$ connection between the telephone module and another device
- ^ there is no SIM card in the telephone module

While there is an active Bluetooth<sup>®</sup> connection between a mobile phone and the telephone module, telephone functions can only be used on the telephone module. Telephone functions on the connected mobile phone are rendered temporarily inactive.

#### **Automatic connections**

COMAND/audio system always searches for the most recently connected mobile phone. In cases where a SIM card PIN has already been saved ( $\triangleright$  page [15\)](#page-16-2) the Bluetooth<sup>®</sup> connection is established automatically.

#### **Manual connections**

If the connection between telephone module and mobile phone has been severed, you can manually establish a connection to an authorised mobile phone.

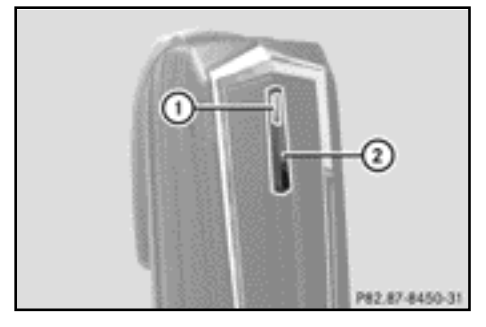

 $\blacktriangleright$  Press button  $(2)$  briefly.

Indicator lamp  $(1)$  flashes blue. A message appears in the COMAND/audio system display, indicating that the telephone has been activated.

If a connection to the most recently connected mobile phone is not possible, a search is performed for the mobile phone connected prior to that.

#### **Connecting another authorised mobile phone**

# **Procedure for vehicles with system variant A (COMAND Online)**

- $\blacktriangleright$  Fit the telephone module ( $\triangleright$  page [7](#page-8-2)).
- $\triangleright$  Press the  $\boxed{\text{TEL}}$  button repeatedly until the basic telephone menu appears, then select Telephone.
- ▶ Select Telephone/Connect device and confirm your selection.
- ▶ Under SAP phone/MB SAP module phones, select the mobile phone of your choice.
- $\blacktriangleright$  Depending on the mobile phone you are using, confirm the telephone module's connection request on the mobile phone, if necessary.

For the purposes of the telephone module's connection request, the mobile phone must be set to "automatic"/ "authorised yes", see the operating instructions of the mobile phone.

 $\blacktriangleright$  If necessary, enter the SIM card PIN into COMAND and confirm it.

If the connection is successful, a message appears confirming the phone has been connected.

# **Procedure for vehicles with system variant B**

 $\blacktriangleright$  Fit the telephone module ( $\triangleright$  page [7\)](#page-8-2).

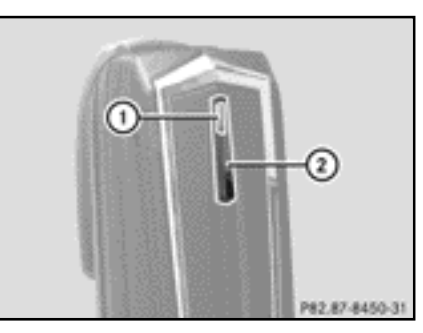

- $\triangleright$  Wait until indicator lamp  $\bigcap$  lights up.
- $\triangleright$  Press and hold button (2) for approximately three seconds.
- or
- $\blacktriangleright$  If a mobile phone is connected and the module is registered to a network: Call "0001".
- $\blacktriangleright$  In COMAND/audio system, select the text message function, see the separate operating instructions.
- $\blacktriangleright$  If only the telephone number of the received text message appears: Select Options/Display text and call the sender.
- $\triangleright$  Select the text message with the sender name of the mobile phone that you wish to connect.
- $\triangleright$  Call the sender.

 $\blacktriangleright$  Depending on the mobile phone you are using, it may be necessary to confirm the telephone module's connection request on the mobile phone.

For the purposes of the telephone module's connection request, the mobile phone must be set to "automatic"/ "authorised yes", see the operating instructions of the mobile phone.

 $\blacktriangleright$  Where necessary, enter the SIM card PIN into COMAND/audio system and confirm.

# **Procedure for vehicles with system variant C**

 $\blacktriangleright$  Fit the telephone module ( $\triangleright$  page [7\)](#page-8-2).

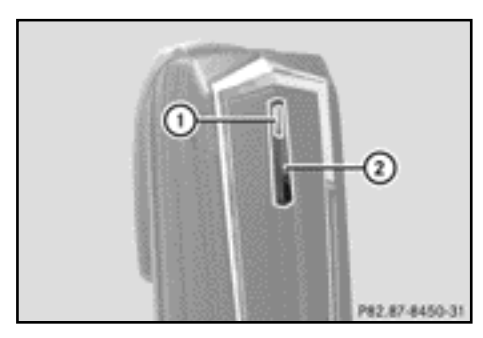

- $\triangleright$  Wait until indicator lamp  $\bigcap$  lights up.
- $\triangleright$  Press and hold button (2) for approximately three seconds.

or

- $\blacktriangleright$  If a mobile phone is connected and the module is registered to a network: Call "0001".
- $\blacktriangleright$  In COMAND/audio system, select the text message function, see the separate operating instructions.
- $\blacktriangleright$  In the call list, select the number of the mobile phone you intend to authorise.

If more than ten mobile phones are found, search through the call list in the following order:

- recently dialled numbers
- missed calls
- received calls
- $\triangleright$  Call the selected phone number.
- $\triangleright$  Depending on the mobile phone you are using, it may be necessary to confirm the telephone module's connection request on the mobile phone.

For the purposes of the telephone module's connection request, the mobile phone must be set to "automatic"/ "authorised yes", see the operating instructions of the mobile phone.

 $\triangleright$  Where necessary, enter the SIM card PIN into COMAND/audio system and confirm.

#### <span id="page-16-0"></span>**Usage**

#### <span id="page-16-1"></span>**Using the telephone module as a data modem**

The telephone module can only be used as a data modem in vehicles with COMAND Online.

 $\blacktriangleright$  Connect the mobile phone to the telephone module  $($  page [8\)](#page-9-0).

or

- $\blacktriangleright$  Insert a SIM card into the telephone module ( $\triangleright$  page [10\)](#page-11-0).
- $\blacktriangleright$  Before establishing a connection in COMAND Online for the first time, select your network provider, see the COMAND Online operating instructions. Data modem usage is activated automatically.
- $\triangleright$  Switch data roaming on or off ( $\triangleright$  page [16](#page-17-0)).

# <span id="page-16-2"></span>**Telephone module settings**

# <span id="page-16-3"></span>**Saving/deleting a SIM card PIN**

When you have saved a SIM PIN to the telephone module, you do not need to enter it again for subsequent logins.

The SIM PIN is saved as part of the default setting.

# **Procedure for vehicles with system variant A (COMAND Online)**

- $\triangleright$  Press the  $\overline{\text{TEL}}$  button repeatedly until the basic telephone menu appears, then select Telephone.
- ▶ Select Telephone/Connect device and confirm your selection.
- $\triangleright$  Select the desired mobile phone under MB SAP module phones.
- $\triangleright$  Select the list symbol on the right beside the message.
- $\triangleright$  Tick and activate (PIN is saved) or untick and deactivate (PIN is not saved) the Save PIN field.

# **Procedure for vehicles with system variant B and C**

 $\blacktriangleright$  If necessary, connect the mobile phone  $(D$  page [8](#page-9-0)).

or

- ▶ Use the telephone module in SIM card mode ( $\triangleright$  page [10](#page-11-0)).
- $\blacktriangleright$  Ensure that the telephone module is registered to a network.
- $\blacktriangleright$  Enter the number "00041".
- $\blacktriangleright$  Press the  $\blacktriangleright$  button. The system saves the SIM PIN.

or

- $\blacktriangleright$  Enter the number "00040".
- $\blacktriangleright$  Press the  $\blacktriangleright$  button.

The system deletes the PINs saved to the SIM. The next time you connect, enter the SIM PIN.

# **16 Usage**

# **Setting a ringtone**

# **General notes**

You can choose from a selection of ten ringtones.

# **Procedure for vehicles with system variant A (COMAND Online)**

- $\triangleright$  Press the  $\overline{\text{TEL}}$  repeatedly until the basic telephone menu appears, then select button Telephone.
- ▶ Select Telephone/Connect device and confirm your selection.
- $\triangleright$  In the MB SAP module phones menu. select the desired mobile phone.
- $\triangleright$  Select the list symbol to the right of the message.
- $\blacktriangleright$  Select Ringtones.
- $\triangleright$  Select a ringtone from the list. The selected ringtone is played.
- $\blacktriangleright$  To finish and save, press the  $\boxed{\div}$  back button.

### **Procedure for vehicles with system variant B and C**

 $\blacktriangleright$  If necessary, connect the mobile phone  $(D$  page [8\)](#page-9-0).

or

- $\triangleright$  Use the telephone module in SIM card mode ( $\triangleright$  page [10\)](#page-11-0).
- $\blacktriangleright$  Ensure that the telephone module is registered with a network.
- $\blacktriangleright$  Enter the number "0005" and confirm by pressing the  $\boxed{\frown}$  button.
- $\triangleright$  Using the buttons  $\boxed{?}$  to  $\boxed{.9}$ , select a ringtone for the telephone module.
- $\triangleright$  Confirm the selected ringtone by pressing the  $\sqrt{t}$  button.

# <span id="page-17-0"></span>**Changing settings using the COMAND/ audio system keyboard**

 $\blacktriangleright$  If necessary, connect the mobile phone ( $\triangleright$  page [8\)](#page-9-0).

or

- $\triangleright$  Use the telephone module in SIM card mode ( $\triangleright$  page [10\)](#page-11-0).
- $\triangleright$  Press the  $\boxed{\text{TEL}}$  button repeatedly until the basic telephone menu appears, then select Telephone.
- $\blacktriangleright$  Enter the corresponding number, see the following table.
- $\triangleright$  Confirm by pressing the  $\triangleright$  button.

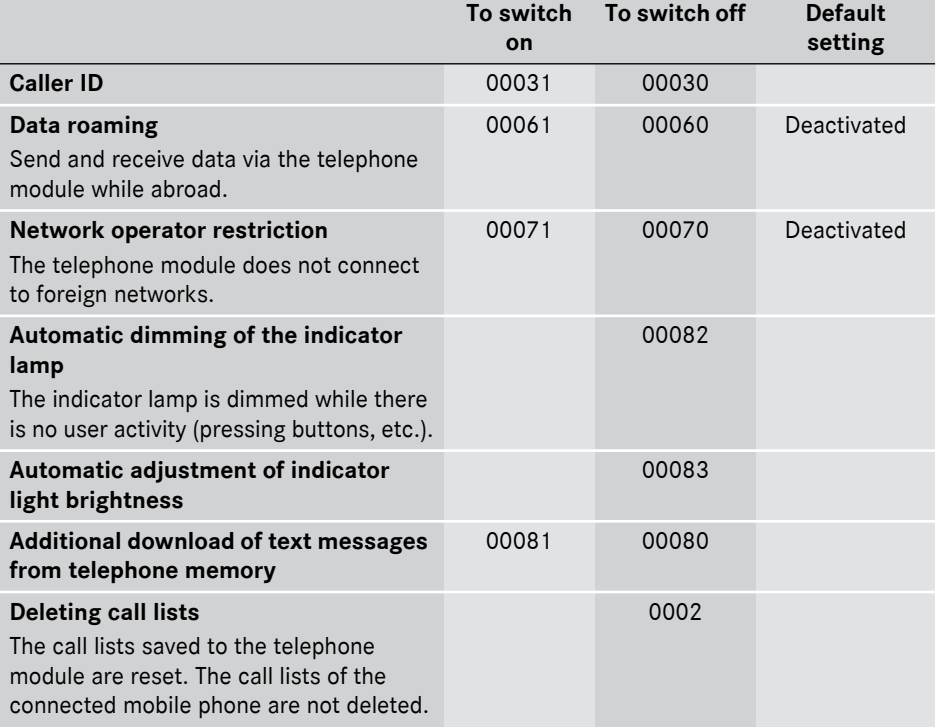

#### <span id="page-19-0"></span>**Transferring the phone book**

In order to use the mobile phone's phone book via COMAND/audio system, the phone book must be transferred to the telephone module.

The data transfer can take up to 10 minutes. The transfer takes place automatically after

the automatic initiation a Bluetooth<sup>®</sup> connection.

- ▶ If the phone book transfer does not **start automatically:** select Telephone in COMAND/the audio system.
- ▶ Select Import contacts.
- $\triangleright$  Select From mobile phone.

If the mobile phone supports PBAP (Phone Book Access Profile), the system will initially attempt to load the phone book entries stored in the telephone's memory. If there are no phone book entries in the telephone memory, the SIM card's phone book entries are loaded instead.

#### <span id="page-19-1"></span>**Speed dial buttons**

#### **Speed dial buttons for voice mail**

#### **Speed dial buttons for system variant A (COMAND Online)**

You can define speed-dial buttons using numbers of your choosing, see operating instructions for COMAND Online/audio system.

#### **Speed-dial buttons for system variant B and C)**

You can use the  $\boxed{1}$  button as a speed-dial button for your voice mail.

▶ To set speed-dial buttons: create the following entry in the phone book of the mobile phone, see the operating instructions of the mobile phone:

Name: VOICE MAIL

Telephone number: number of the voice mail.

 $\blacktriangleright$  Transfer the phone book of the mobile phone to COMAND/the audio system ( $\triangleright$  page [18\)](#page-19-0).

#### <span id="page-19-2"></span>**SMS (text messages)**

#### **General notes**

You can send, receive<sup>1</sup> and delete text messages.

Only a limited number of text messages can be saved to the SIM card. When the SIM card memory is full, you must first delete text messages before new ones can be received.

#### **Requirement**

The telephone module must be connected to the mobile phone ( $\triangleright$  page [8](#page-9-0)) or be in SIM card mode ( $\triangleright$  page [10](#page-11-0)).

#### **Special considerations for system variant A (COMAND Online)**

- $\bullet$  The Bluetooth $^\circledR$  SAP profile only has access to the text message memory of the SIM card.
- The Bluetooth<sup>®</sup> SAP profile saves incoming text messages to the SIM card.
- Depending on the model of the mobile phone, text messages may not be visible. Select a text message, see the operating instructions of the mobile phone.
- ^ If the mobile phone supports the MAP (Message Access Profile) Bluetooth® profile, the telephone downloads the text messages saved to the mobile phone. When this function is activated in COMAND Online, the text messages are transferred.
- The text messages saved to the SIM card are given the designation .. SIM:".
- ^ You can delete text messages from the SIM card via COMAND Online, see the COMAND Online operating instructions.

1 Not available for all systems.

# **Special considerations for system variants B and C**

^ Text messages are only downloaded from the mobile phone SIM card and saved to the telephone module.

#### <span id="page-20-0"></span>**Disconnecting the telephone module from a mobile phone**

#### **Automatic disconnection**

After leaving the reception range, the Bluetooth® connection between the mobile phone and the telephone module is severed automatically.

#### **Manual disconnection**

- $\blacktriangleright$  Cancel the Bluetooth<sup>®</sup> connection on the mobile phone, see the operating instructions of the mobile phone.
- **i** You can reconnect Bluetooth<sup>®</sup> after a manual disconnection ( $\triangleright$  page [8](#page-9-0)).

# <span id="page-20-1"></span>**Charging a mobile phone**

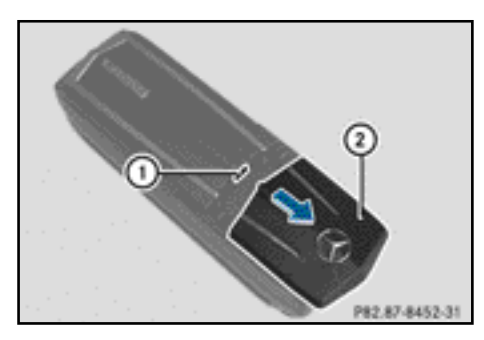

- $\triangleright$  Slide cover (2) of the telephone module in the direction of the arrow and remove it.
- $\triangleright$  Connect the mobile phone to USB port  $(1)$ using a USB cable.

#### <span id="page-20-2"></span>**Restoring factory settings on the telephone module**

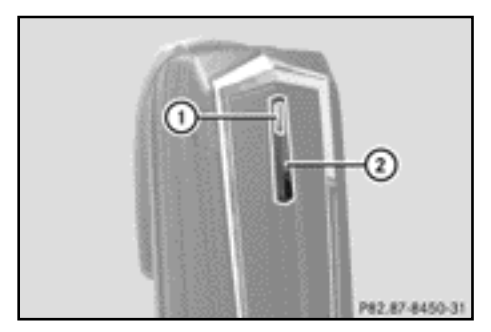

- Press and hold button  $(2)$ .
- As soon as indicator lamp  $(1)$  lights up orange, release button  $(2)$ . Indicator lamp  $(1)$  flashes yellow-red.
- $\blacktriangleright$  Press button  $(2)$  again.

The factory settings of the telephone module are restored. All other settings are deleted.

#### <span id="page-20-3"></span>**Removing the telephone module**

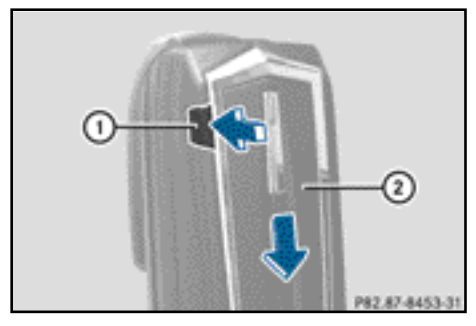

- $\blacktriangleright$  Press release button  $(1)$ .
- $\triangleright$  Push telephone module  $(2)$  in the direction of the arrow and remove it.

<span id="page-21-0"></span>**Deactivating the telephone module**

Deactivate the telephone module in COMAND when it is not being used.

The telephone module can and must only be deactivated if the vehicle is equipped with system variant A.

- $\blacktriangleright$  Remove the telephone module ( $\triangleright$  page [19\)](#page-20-3).
- $\triangleright$  Press the  $\overline{\text{TEL}}$  button repeatedly until the basic telephone menu appears, then select Telephone.
- ▶ Select Connect device. If your vehicle is equipped with MB business telephony, you can choose between using the module as a COMAND phone or a Business phone.
- $\blacktriangleright$  Depending on the current connection to the telephone module, select COMAND phone or Business phone.
- Select the MB SAP module phones menu.
- $\triangleright$  Select the list symbol on the right beside Activate MB SAP module.
- $\blacktriangleright$  To deactivate the telephone module, select Disconnect MB SAP module and confirm your selection with Yes.

The module is deactivated.

#### **Declaration of conformity**

The wireless components of the telephone module with Bluetooth® (SAP profile) comply with the basic requirements and all other relevant provisions of Directive 2014/53/ EU. The complete text of the EU declaration of conformity can be found on the following page.

You can obtain further information from any Mercedes-Benz Service Centre.

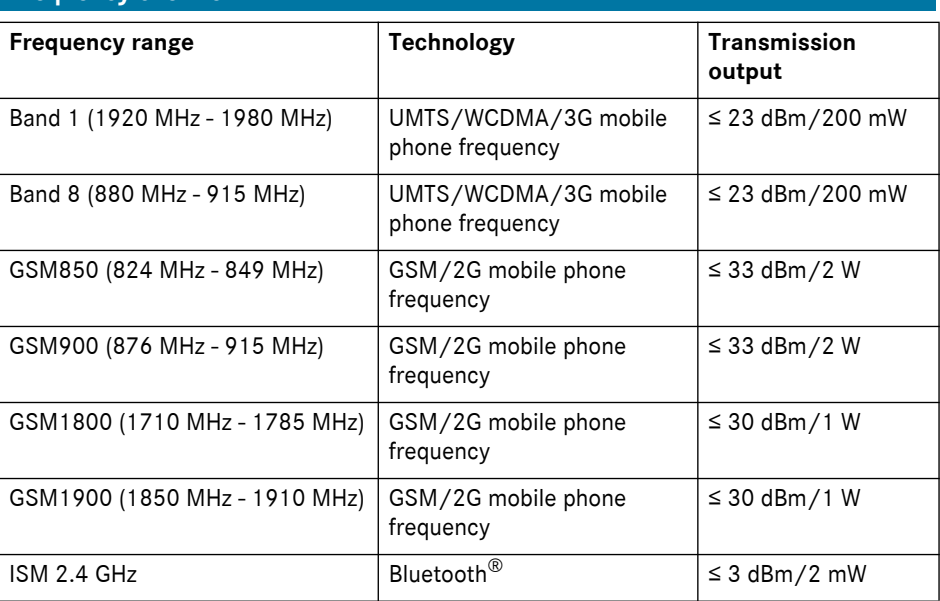

#### **Frequency overview**